## How to Change your A360 Password

- 1. Log in to A360
- 2. Click on User Settings

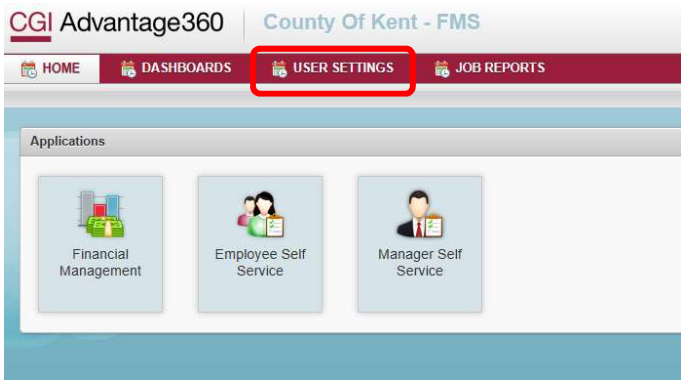

3. Click on Change Password. Enter Current Password, New Password, Confirm Password. Click Submit.

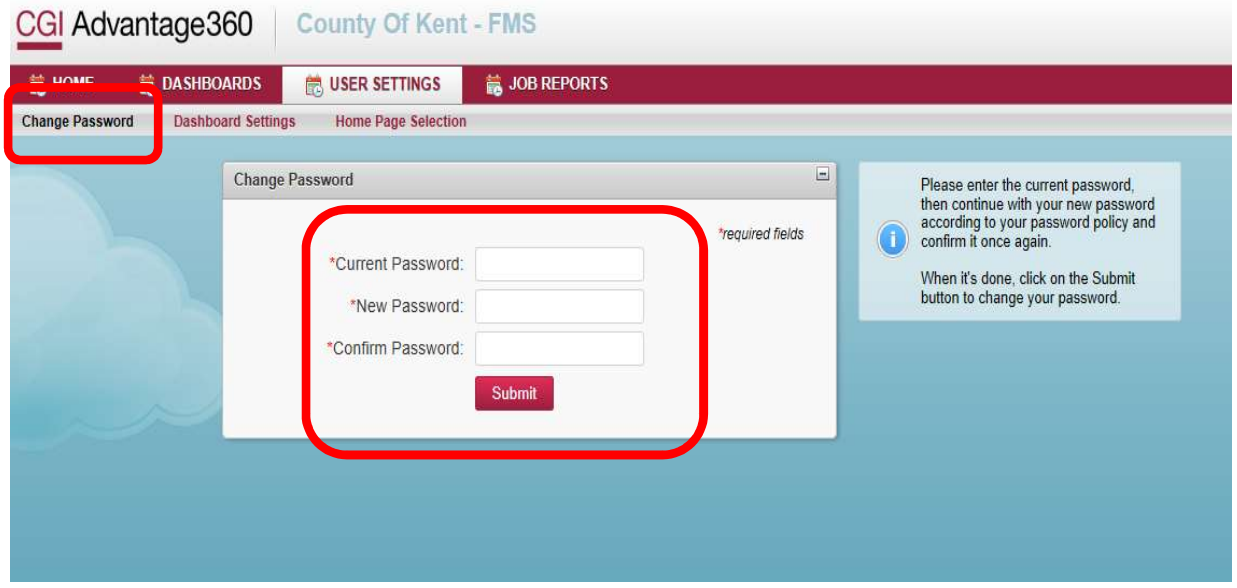

Your password must be a minimum of 10 characters and contain characters from each of the following categories:

- **English uppercase** characters (A through Z)
- **English lowercase** characters (a through z)
- Base 10 digits (0 through 9)
- 4. You should receive a "Password changed successfully" message.

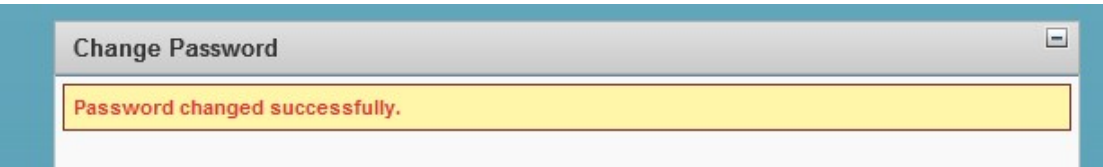

!! If you have problems opening any of the a360 applications after successfully changing your password, please close all your internet browser windows and wait 5 minutes, then try again. If you continue to have issues, please contact the County IT Service desk at 632-6600.